## Teams 利用について

【先生向け】

チームの作成方法と作成したチームのコードを提示し、メンバー を参加させる方法

## 唐津市立肥前中学校

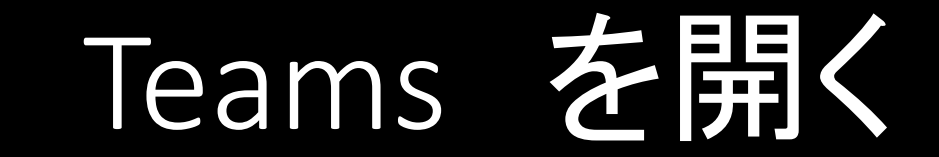

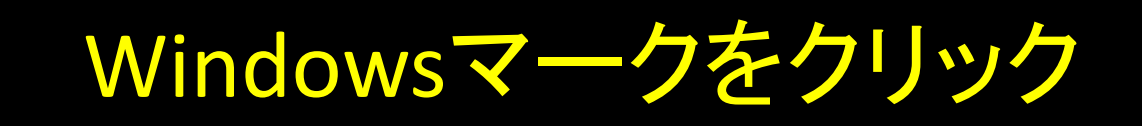

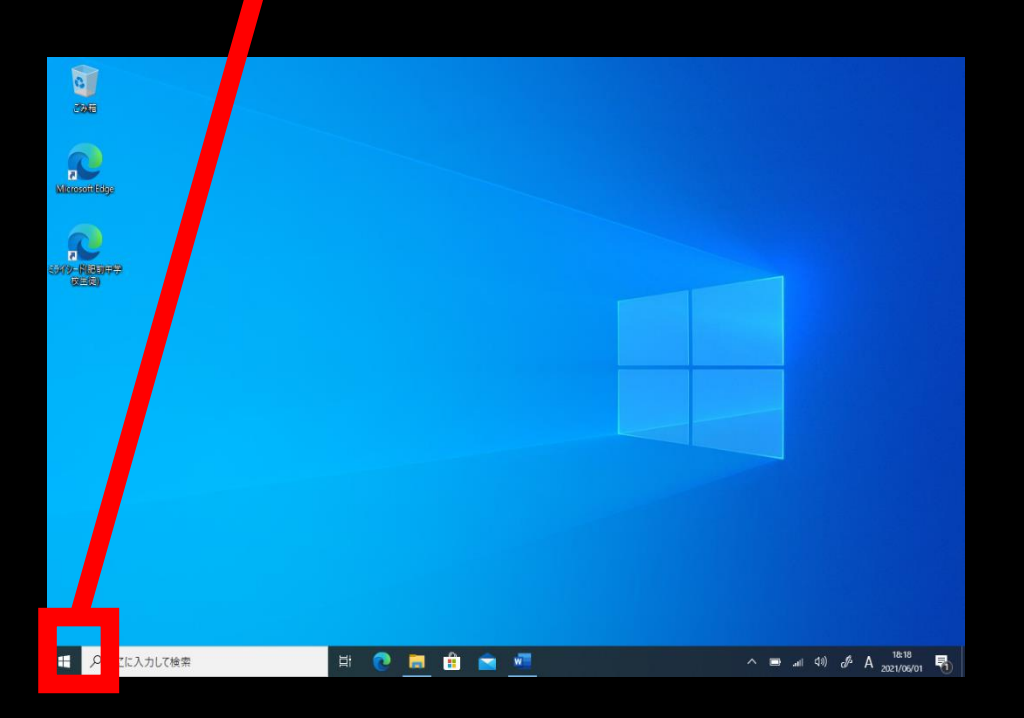

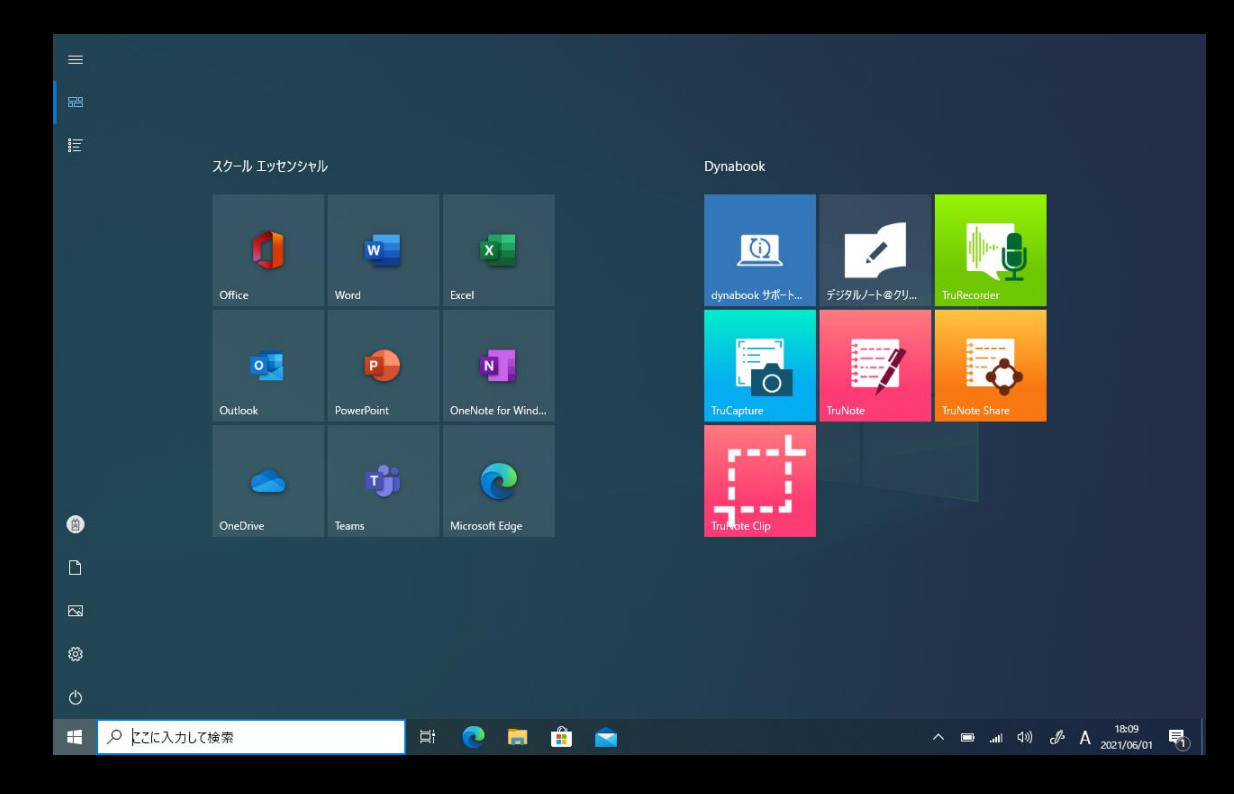

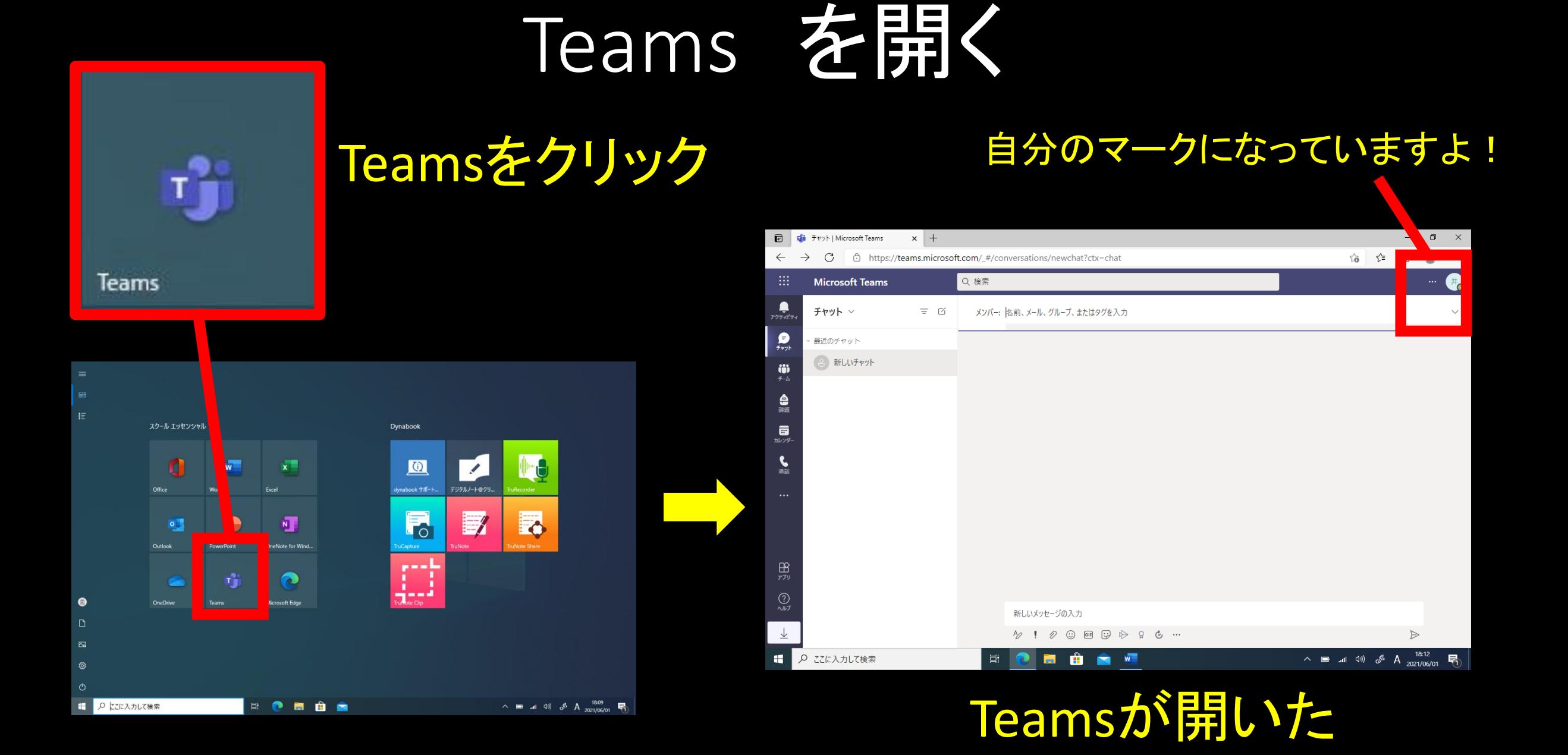

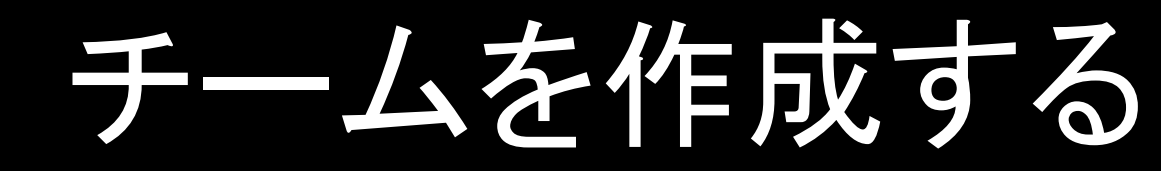

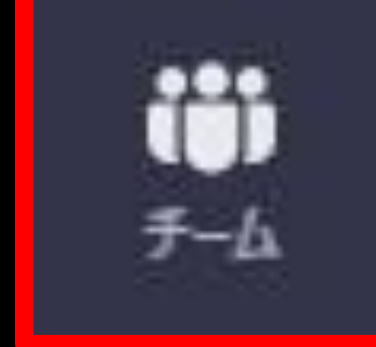

## チームをクリック

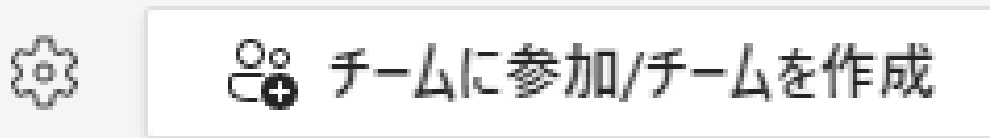

クリック

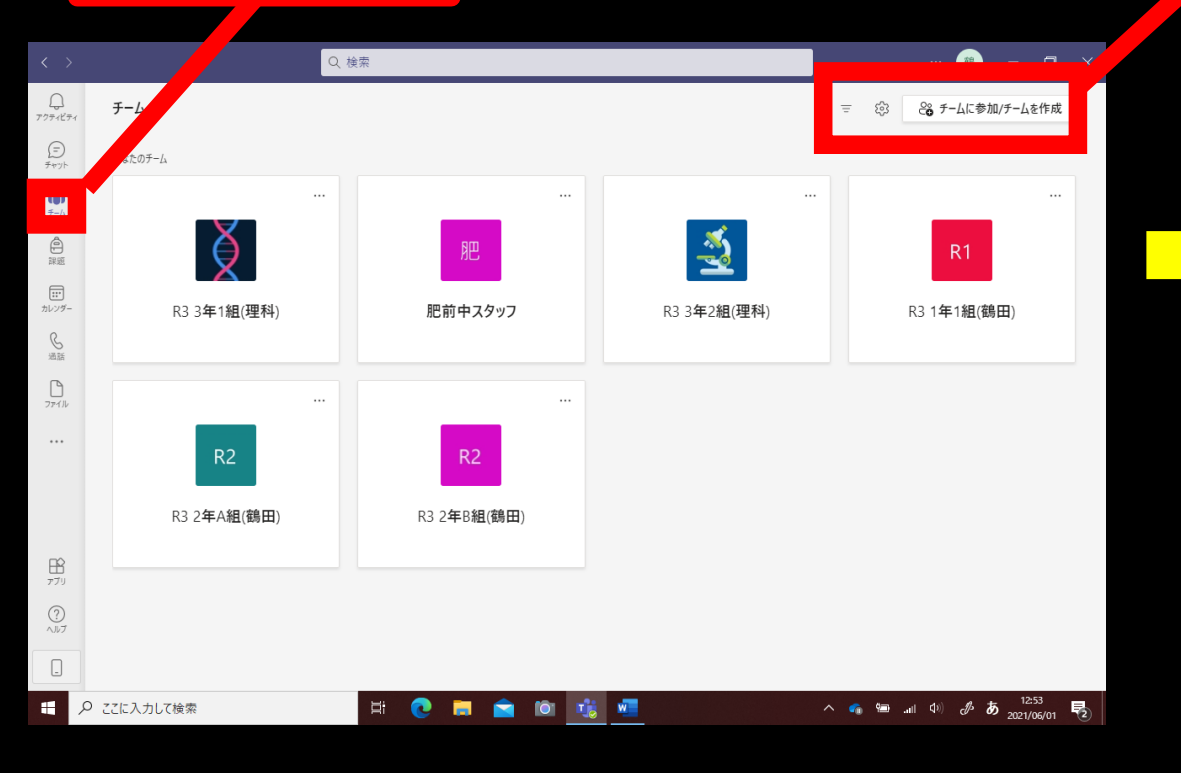

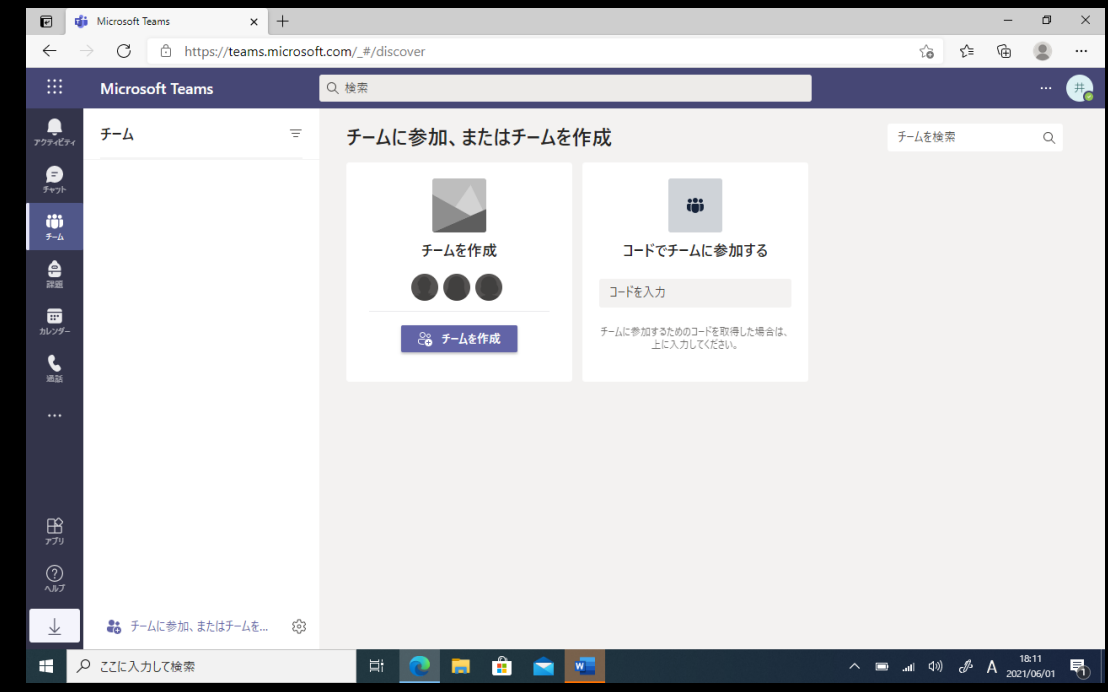

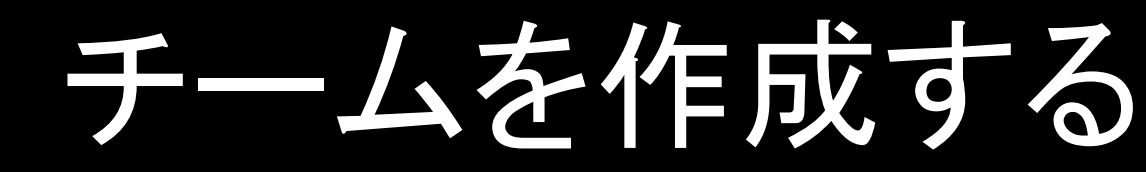

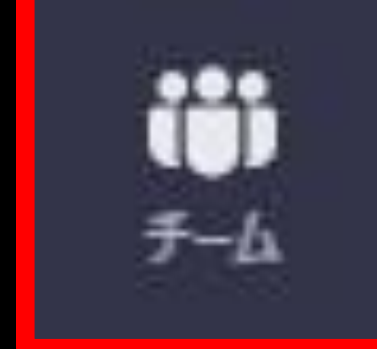

# チームをクリック

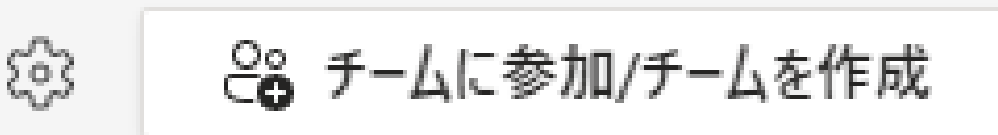

クリック

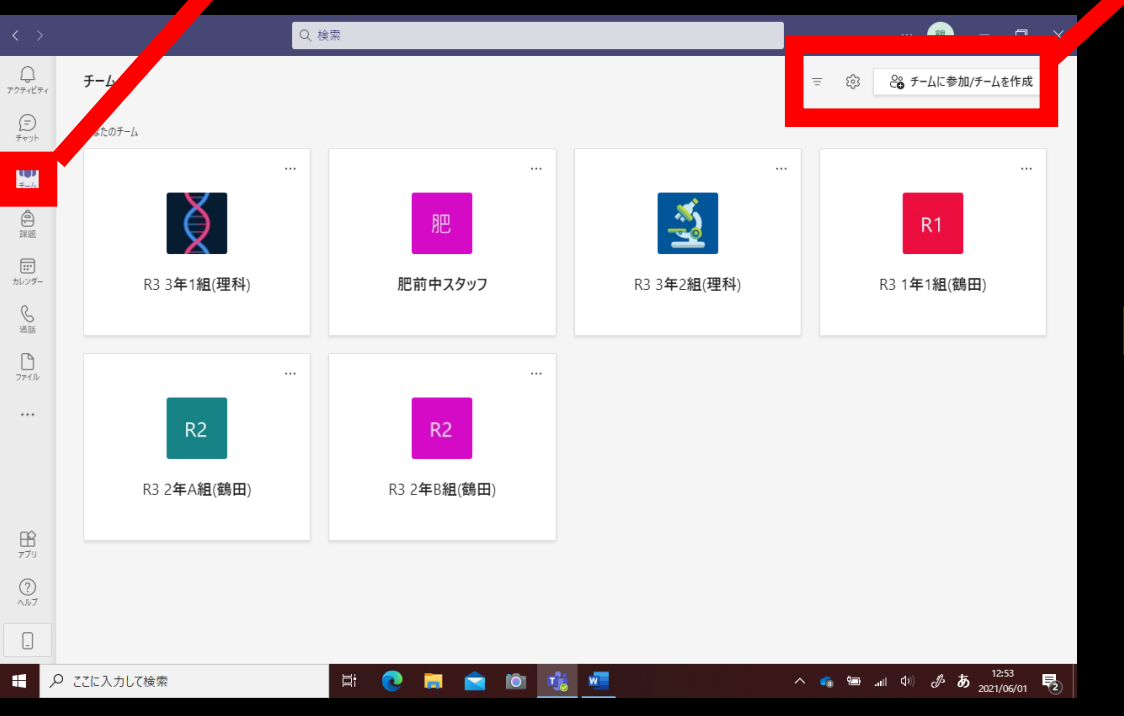

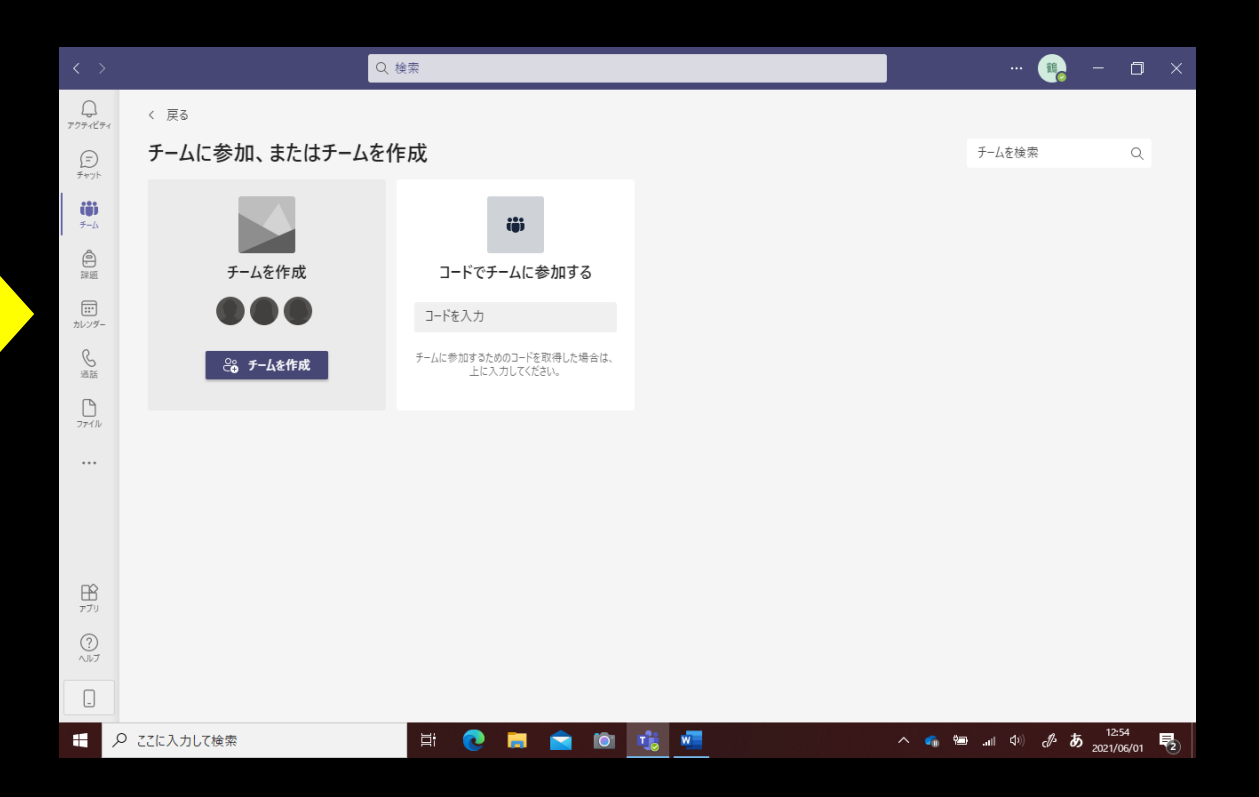

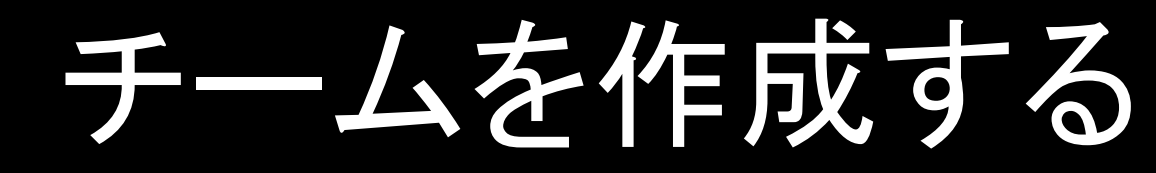

ఘ

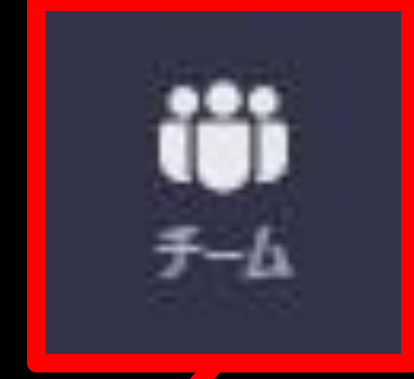

## チームをクリック

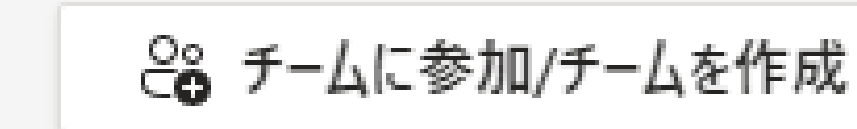

クリック

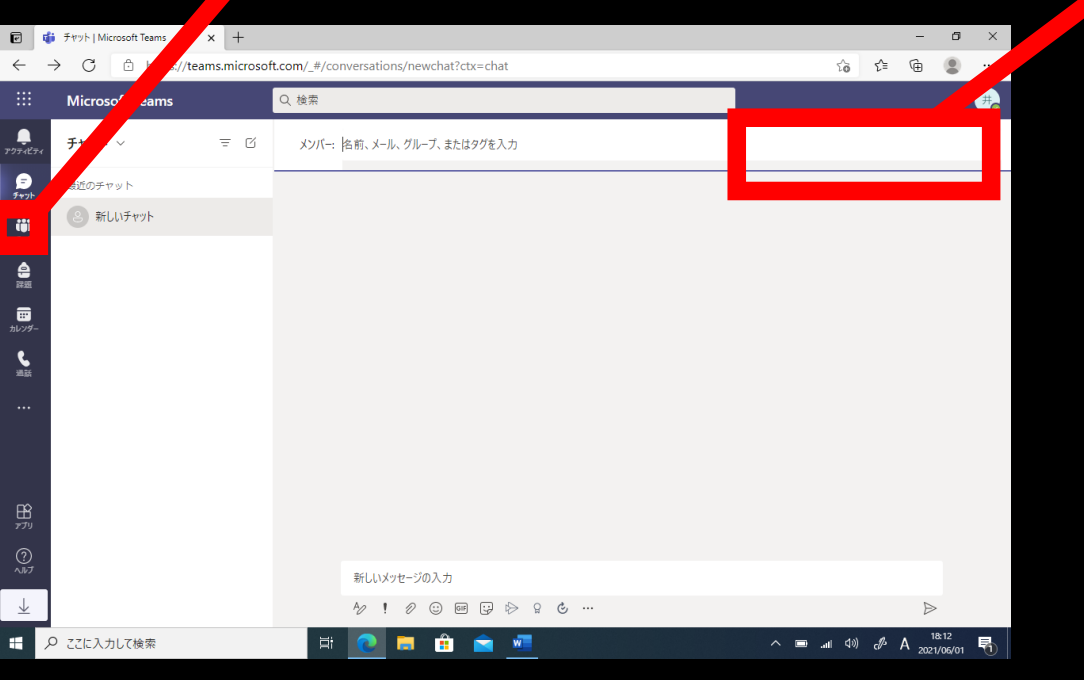

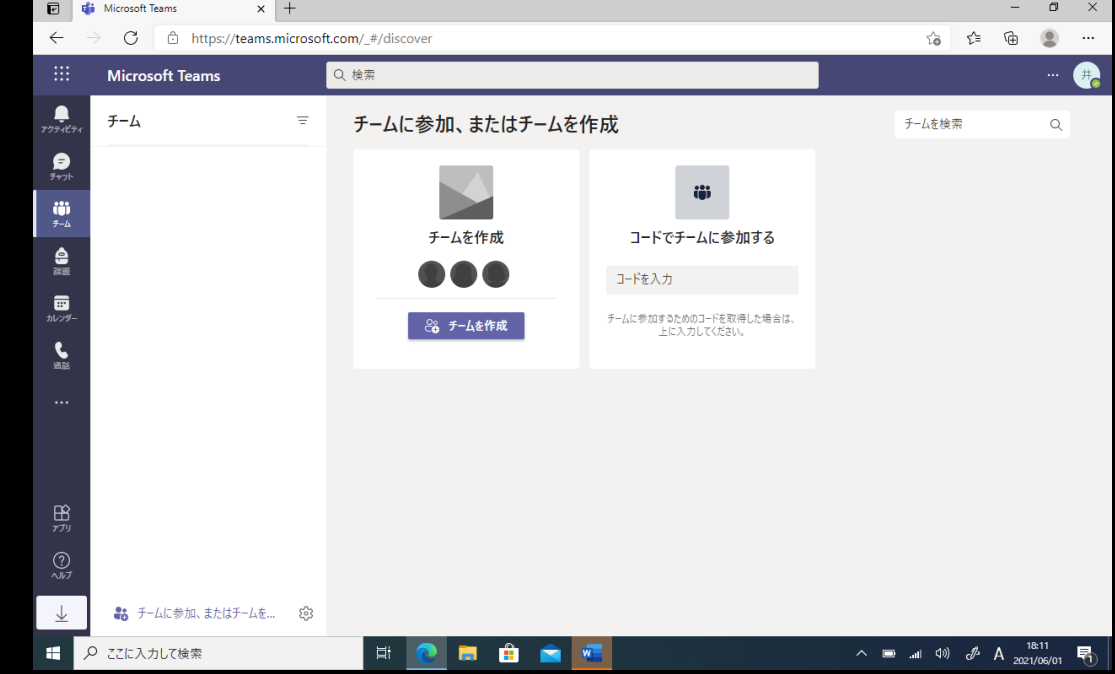

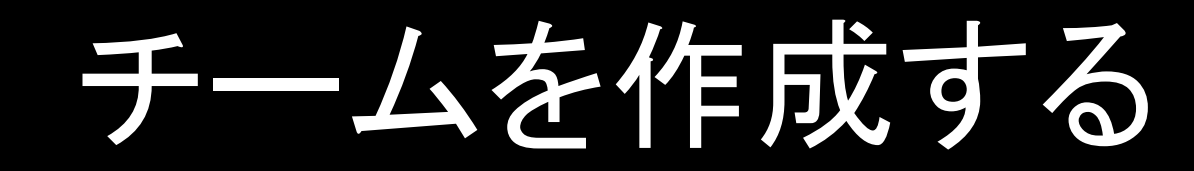

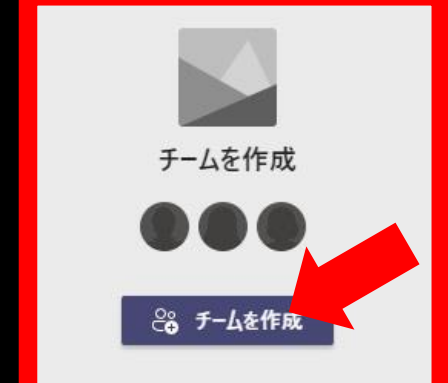

チームを作成をクリックして進む

クラスの選択をクリック

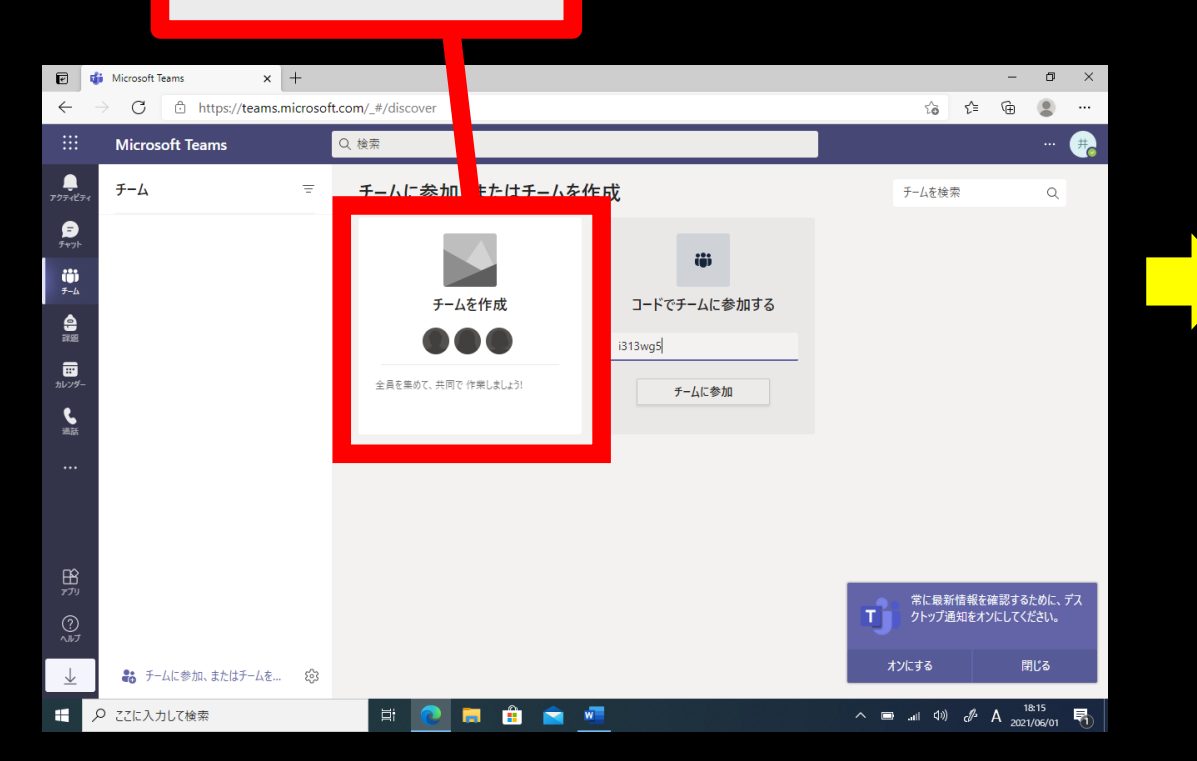

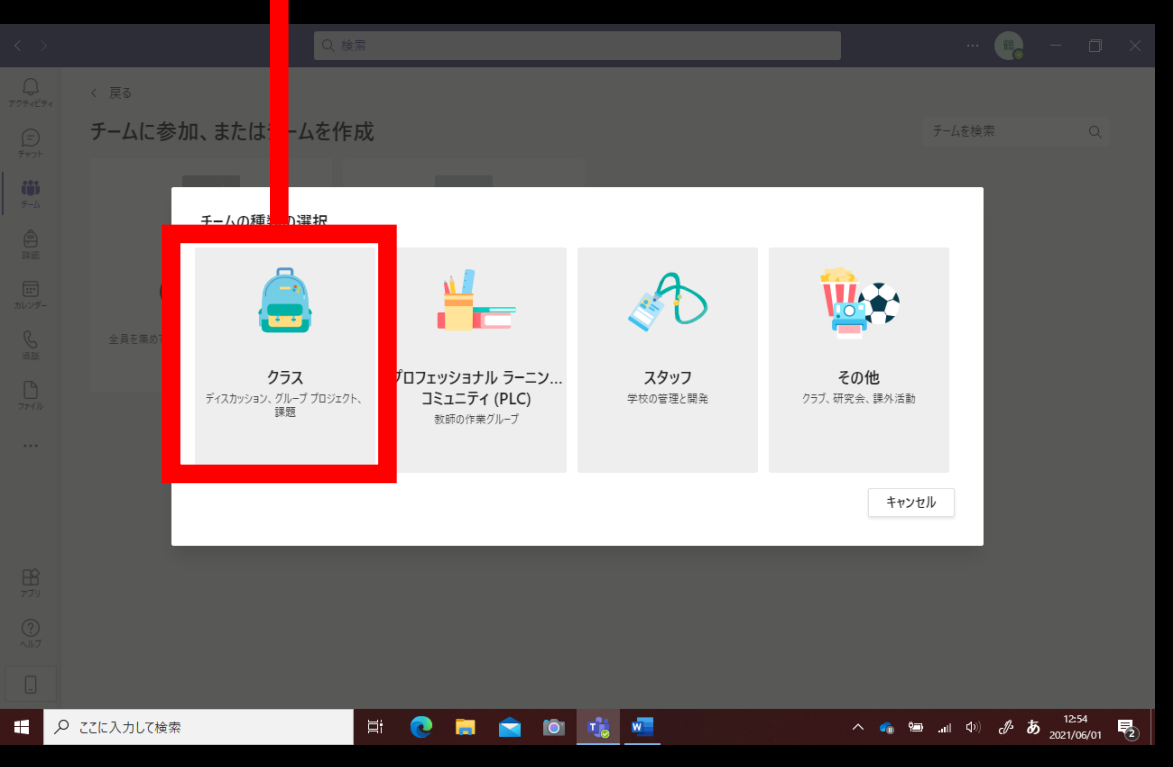

チームを作成する チーム名を入力して進む

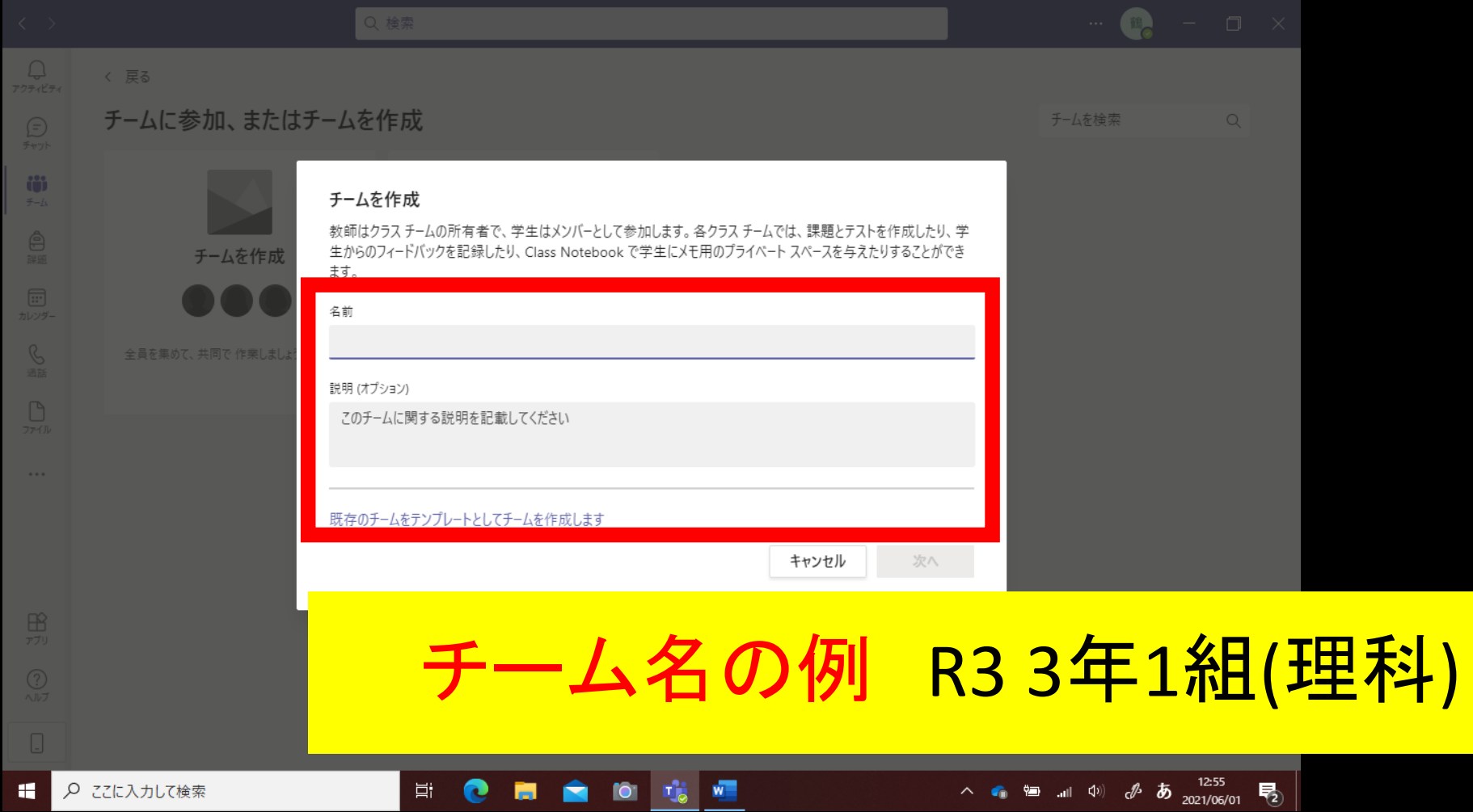

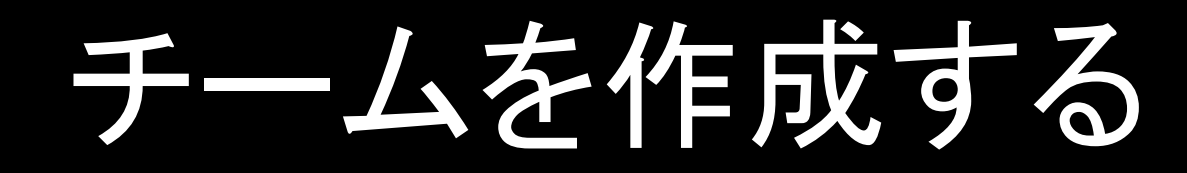

## メンバーの追加画面です。生徒名を入れると候補が 出てきて追加できますが、今回は生徒にコードを示し て生徒が自ら参加する方法をとりますので、ここはス キップを選びます。

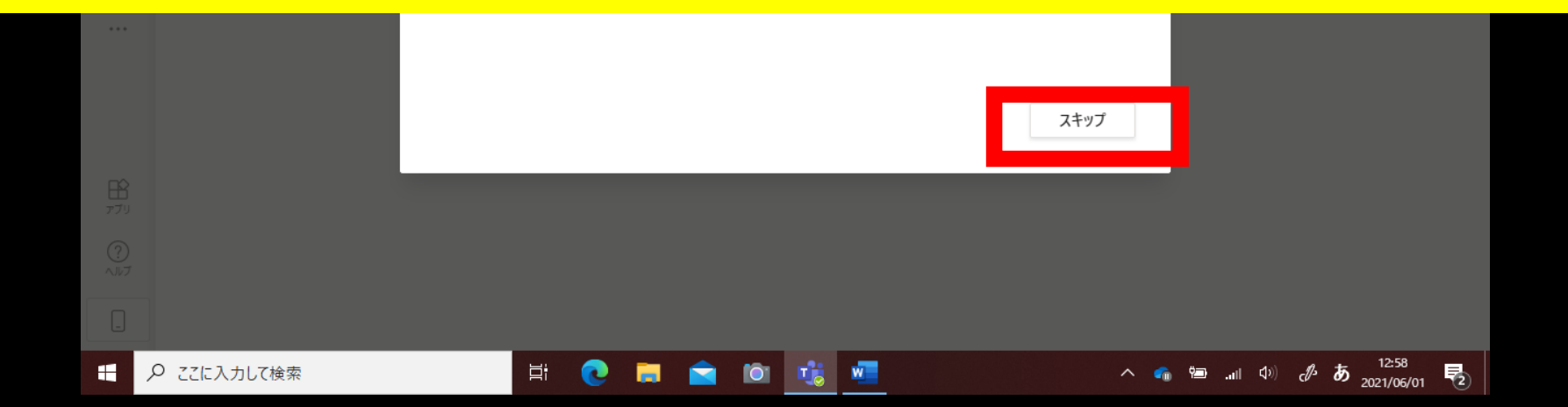

## チームが作成されました!!

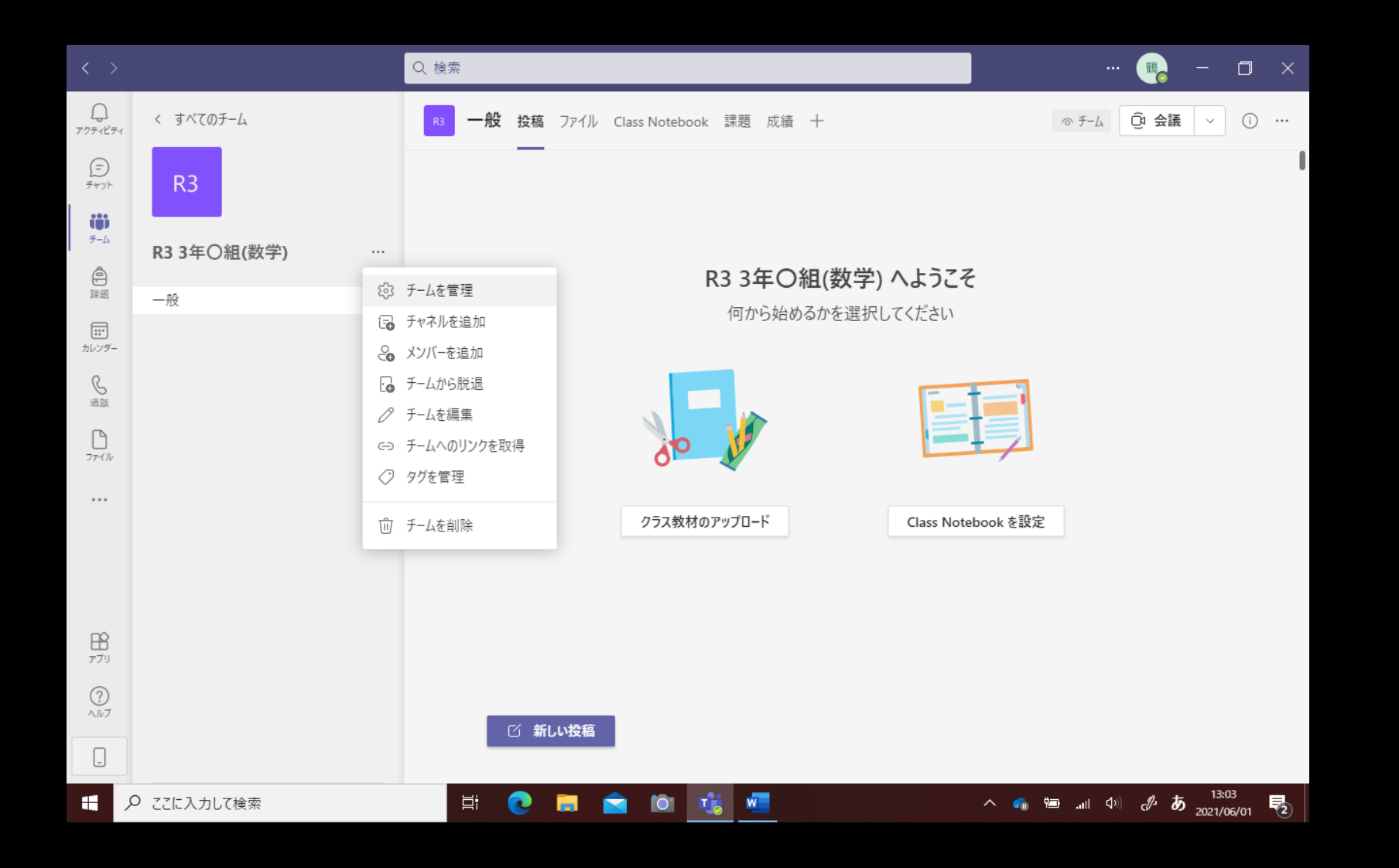

## ムコードを作成する

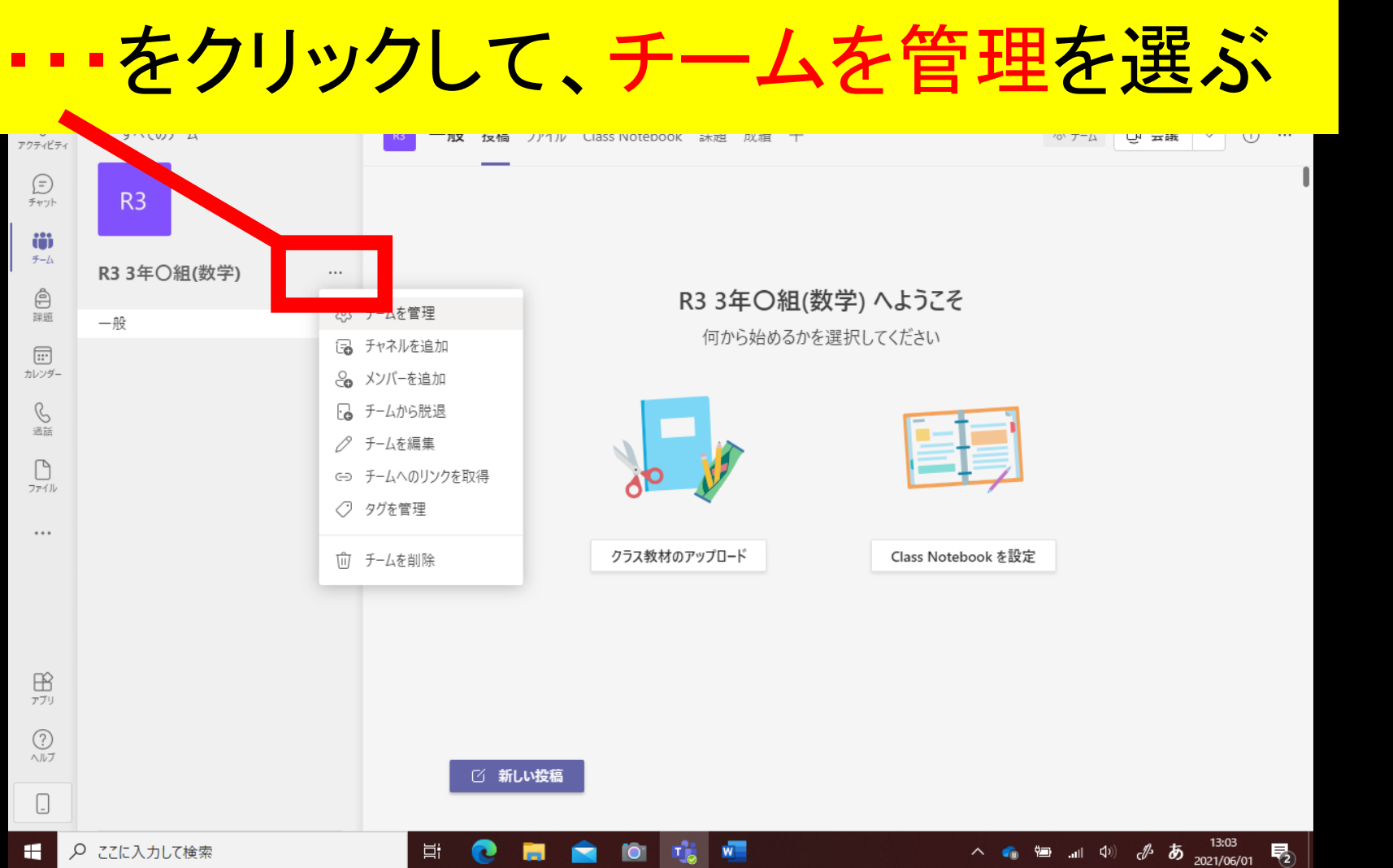

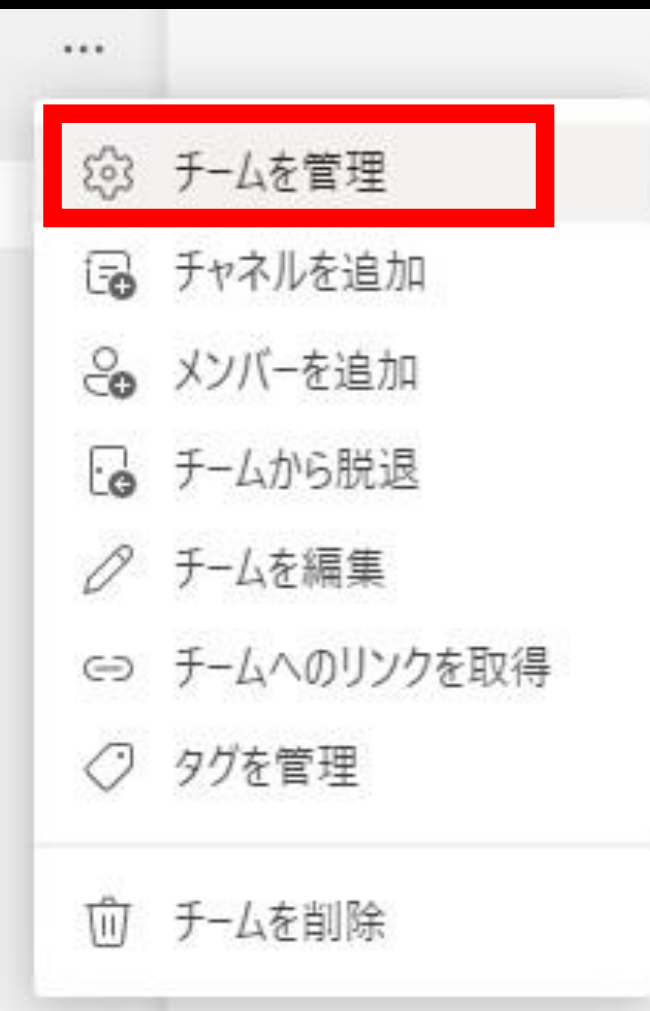

## チームコードを作成する

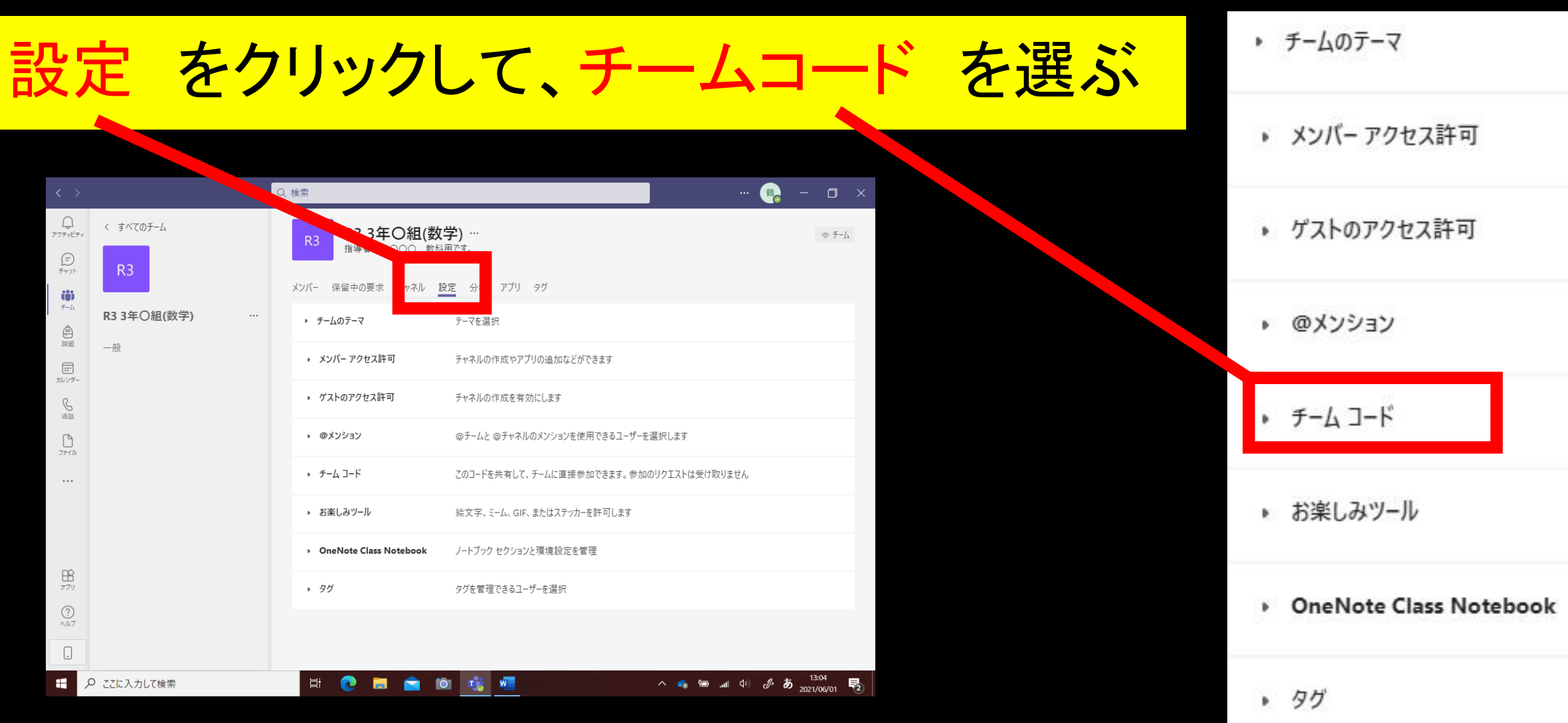

## チームコードを作成する

生成をクリックすると、チームコードができる

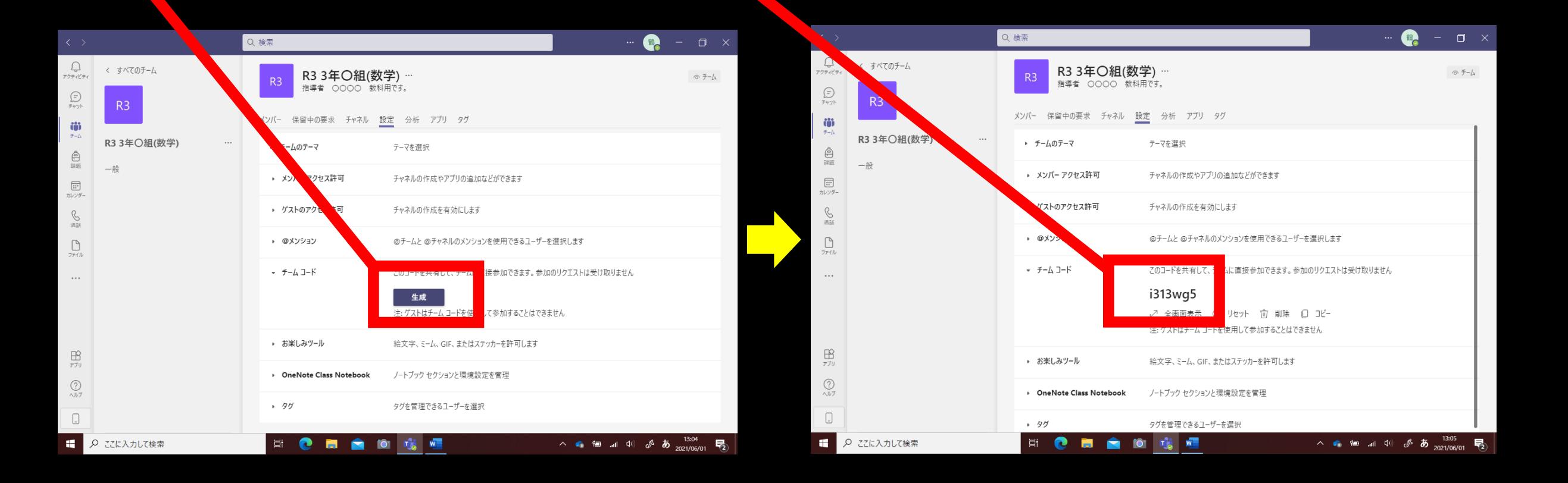

チームコードを提示する

全画面表示をクリックする これを生徒に提示する

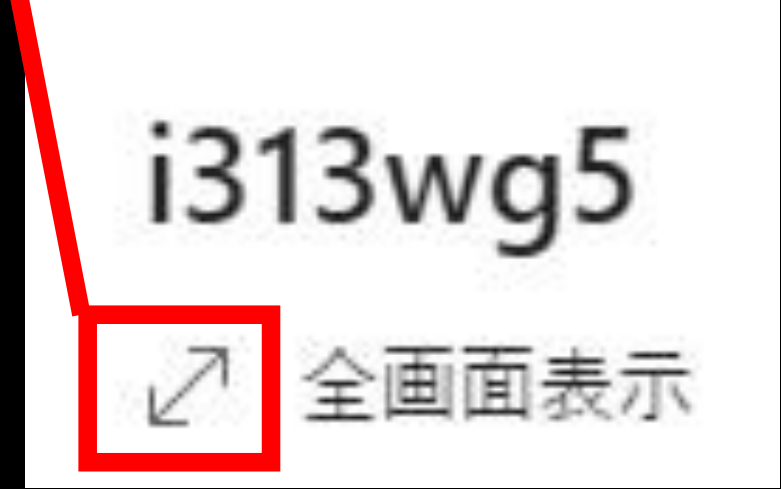

R3 3年〇組(数学)

i313wg5

コードを入力する場所は?

チームの一覧の下にある [チームに参加、またはチームを作成] をクリックして、[コードでチームに参加する] カートを見つけます

**NOMMOGE** 

← 2 ここに入力して検索

 $x^k$ 

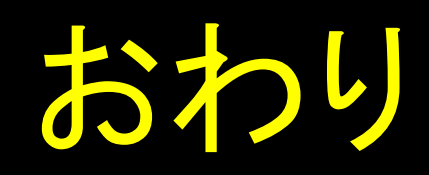